## **MIGRACION DE REGISTROS DESDE WINISIS A DIGIBEPE**

Instructivo para pasar registros desde la base de datos (BD) JBALIT en Winisis al sistema DIGIBEPE.

1) En Winisis, abrir la BD e ir al menú "Base de Datos" y seleccionar la pestaña "Imprimir …"

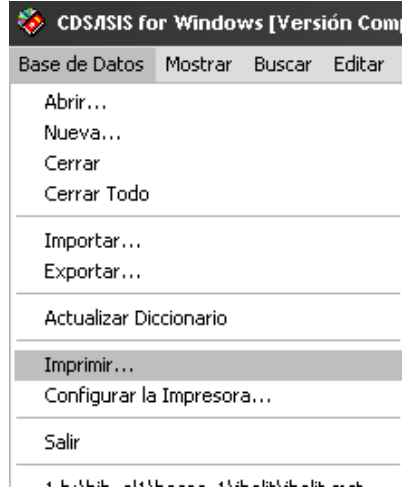

2) Configurar la interfaz de impresión como se muestra en la siguiente figura.

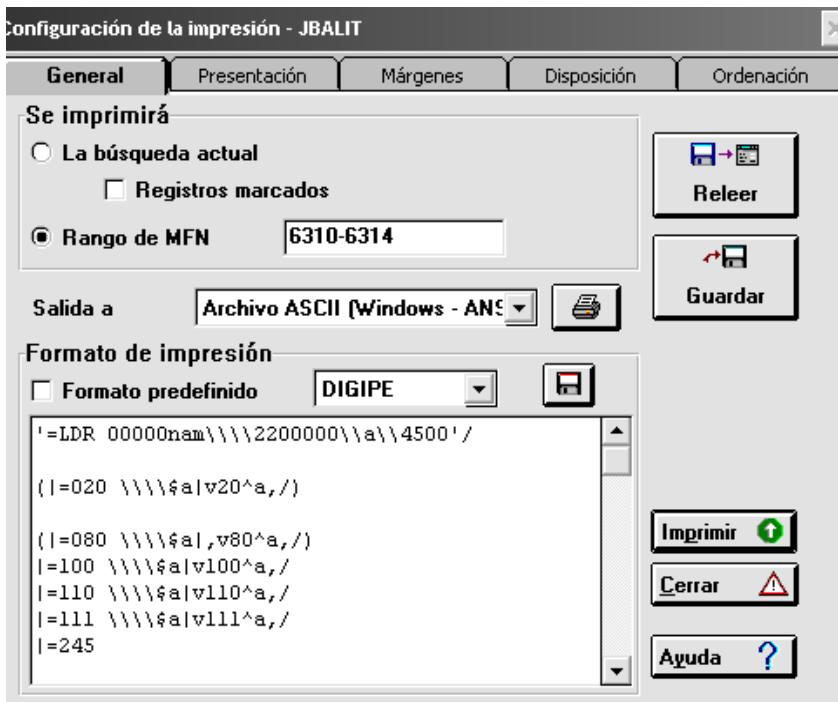

- ¾ Tildar "Rango de MFN"
- $\triangleright$  Colocar un rango de MFNs (6310-6314 en el ejemplo)
- ¾ Seleccionar "Salida a" con "Archivo ASCII (Windows ANSI)"
- ¾ Seleccionar el "Formato de impresión" DIGIPE
- ¾ Pulsar el botón "Imprimir"

3) Asignar un nombre al archivo y guardarlo con la extensión .mrk en la carpeta que se desee.

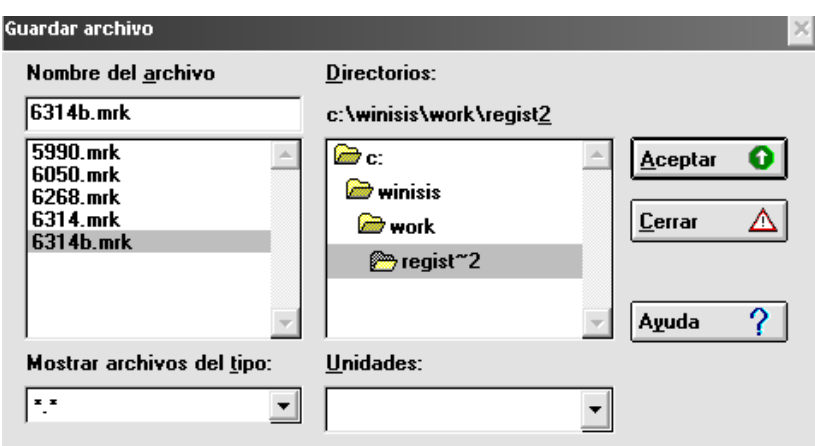

En este ejemplo se puso el número del último MFN con un "b", pero no es obligatorio. Sí es obligatorio colocar la extensión .mrk

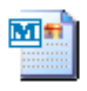

4) Abrir el archivo <sup>6314b</sup> con doble click sobre el mismo, con el Programa MARC Edit

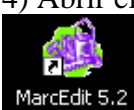

. (Se debe tener el programa previamente instalado en la PC),

### 5) Aparecerá lo siguiente

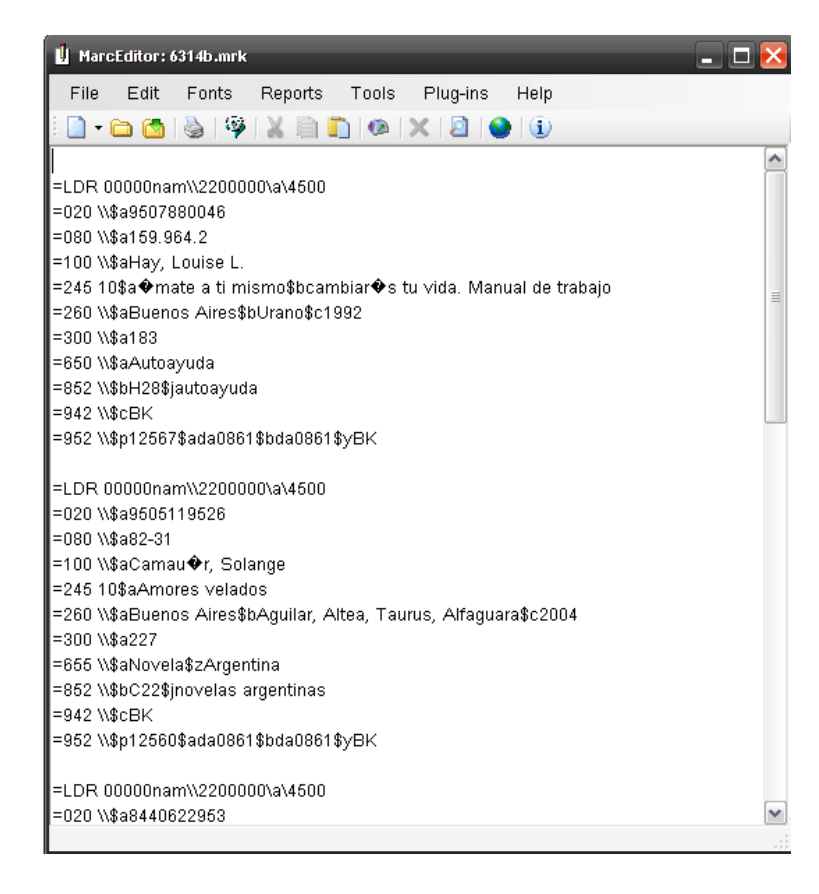

Debe editar este archivo, corrigiendo los errores que aparecen con (diacríticos, eñes, etc.). Una vez realizada la corrección guardar el archivo con los cambios.

6) En la barra de menúes de MARC Edit, pulsar en "File" y seleccionar "Compile file into MARC"

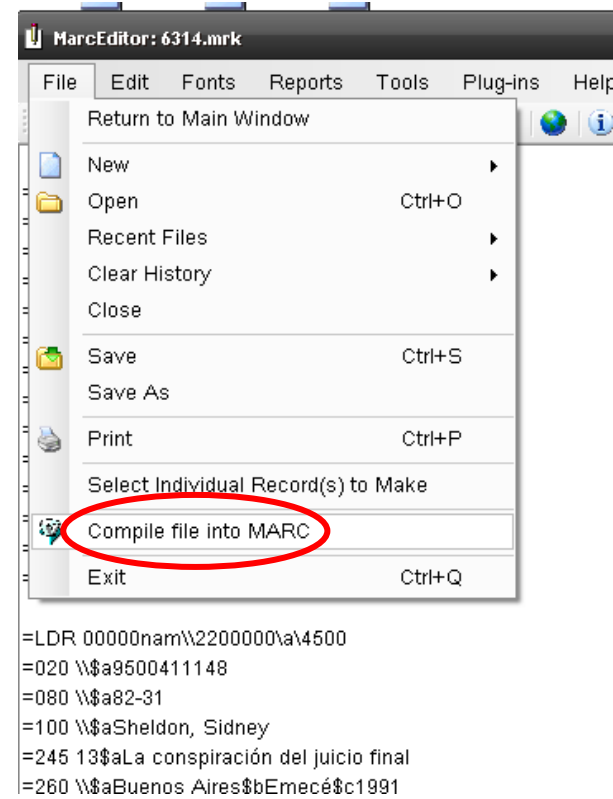

7) Aparecerá la siguiente caja

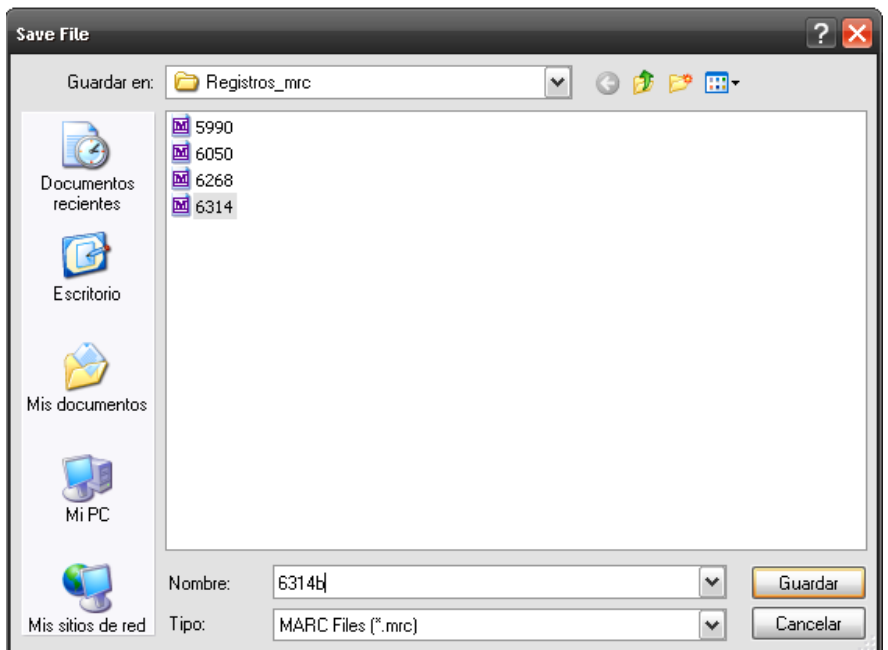

Guarde el archivo con el mismo nombre u otro (es indiferente), pero si es obligatorio que tenga la extensión **.mrc** (ya sale por defecto).

El archivo con extensión **.mrc** es el que se va a cargar en el DIGIBEPE.

8) Ingrese al DIGIBEPE como Administrador del sistema, y pulse en "Herramientas"

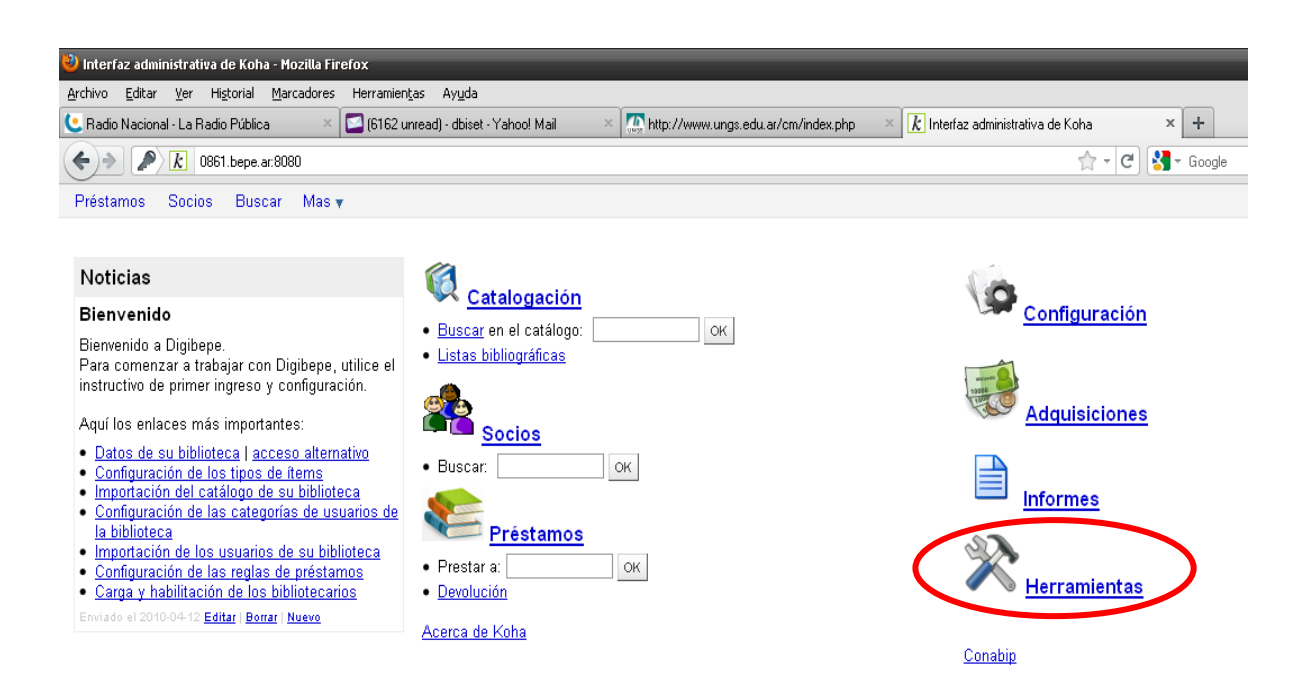

9) Seleccione la opción "Administrar registros MARC preparados"

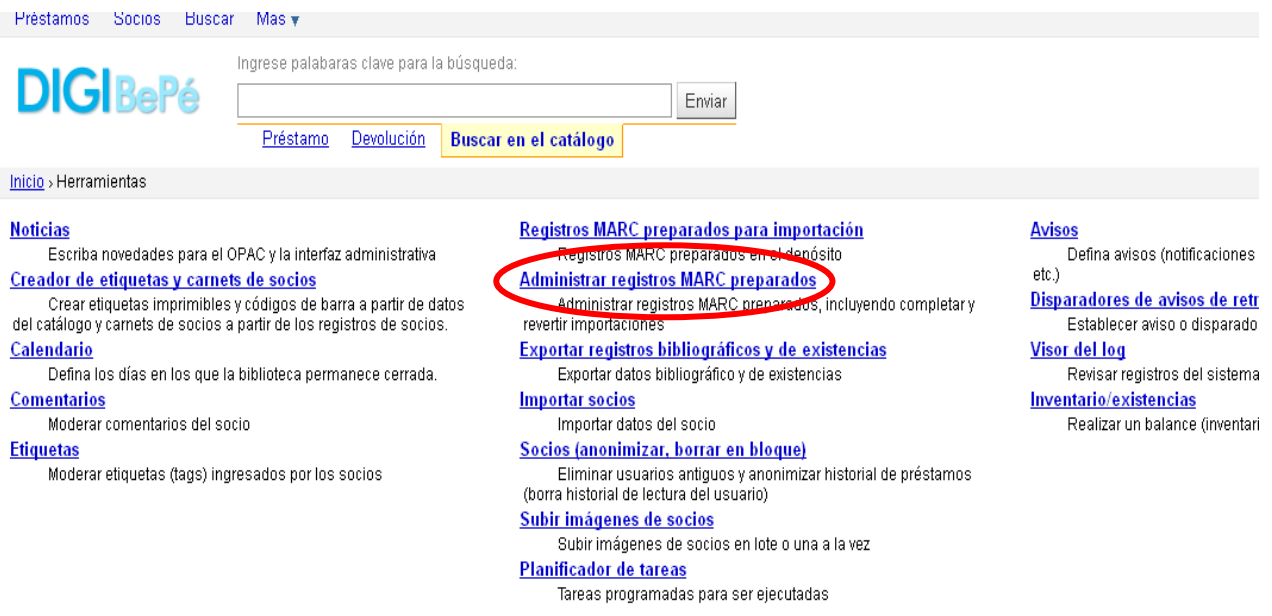

10) Seleccione la opción "MARC importación (preparados)"

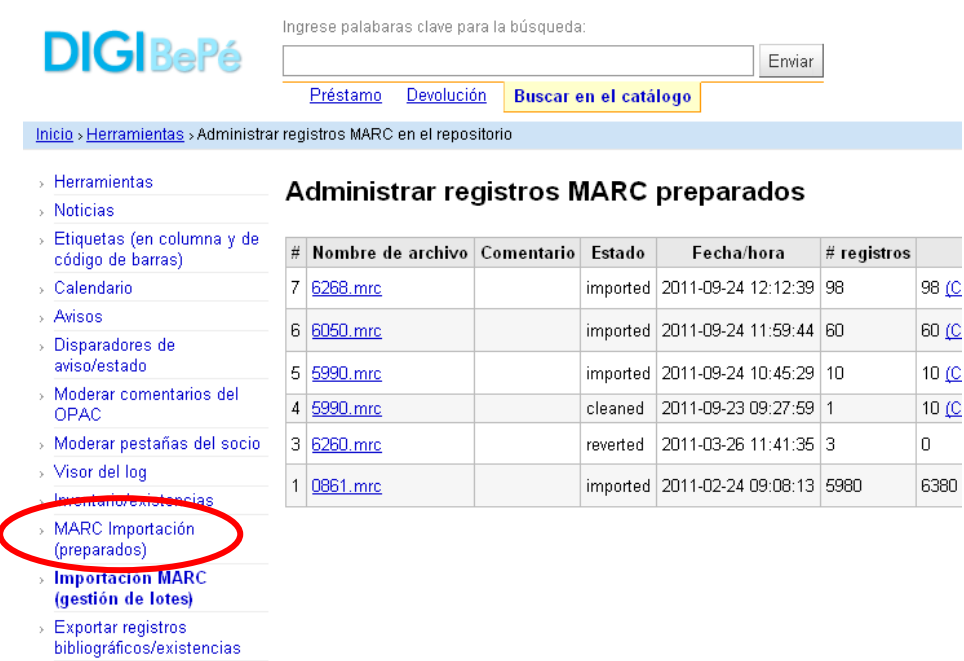

# 11) Con "Examinar …" ubique el archivo .mrc que va a cargar

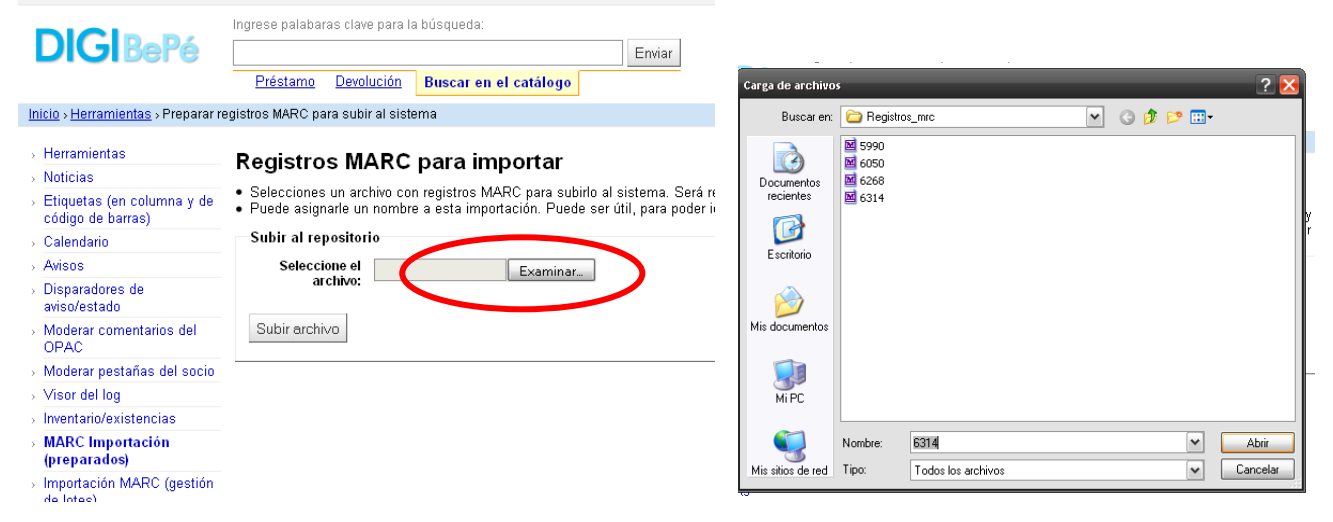

#### 12) Pulse sobre el botón "Subir archivo"

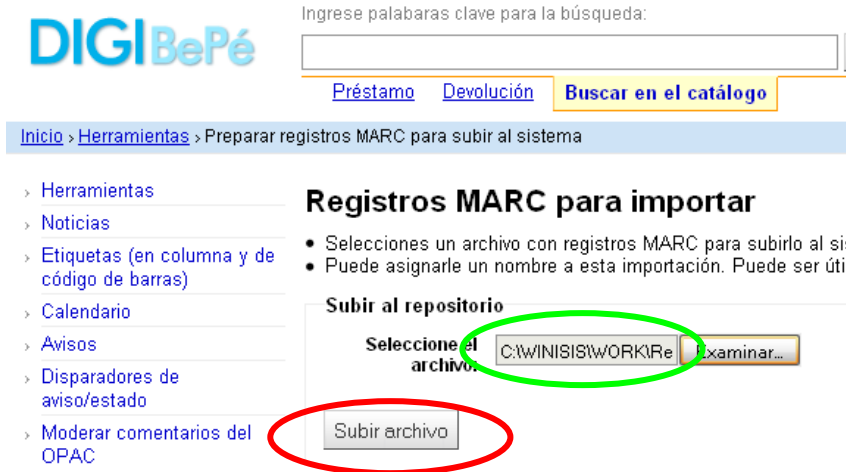

13) Se abrirá una pantalla que le mostrará el avance en la subida del archivo, y le dará opciones de configuración de la importación (puede dejar las que aparecen por defecto).

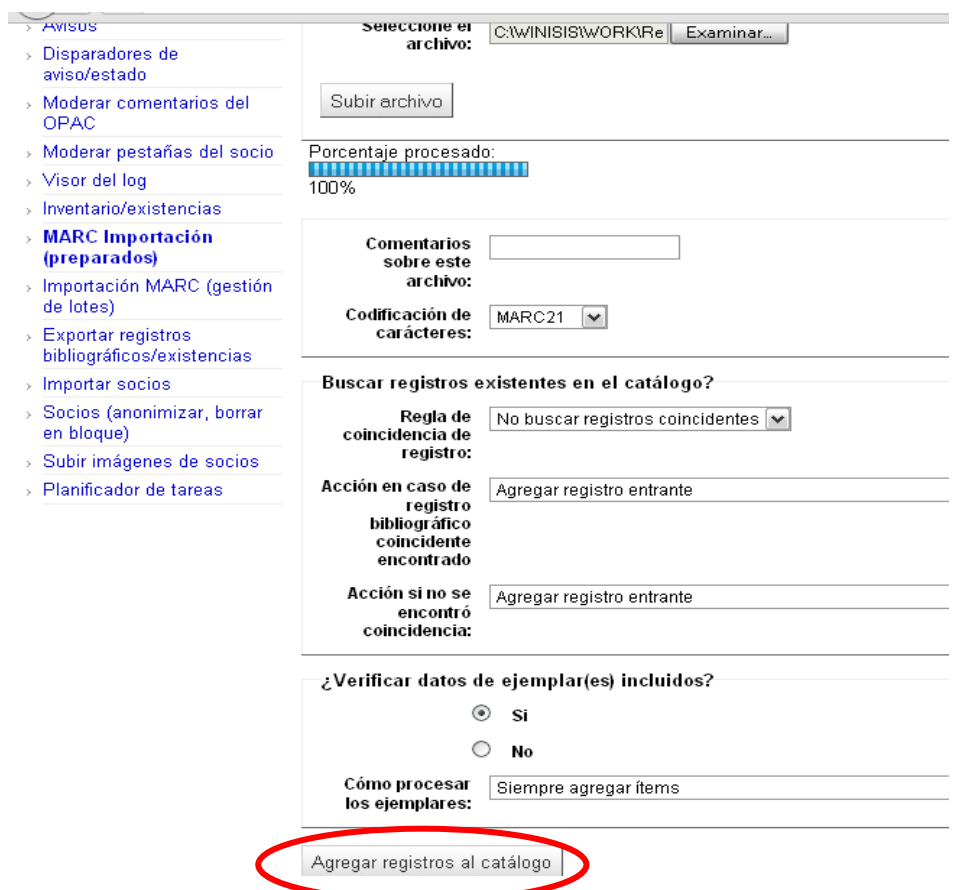

14) Pulse sobre el botón "Agregar registros al catálogo". Aparecerá la siguiente pantalla con un informe de la subida de los registros:

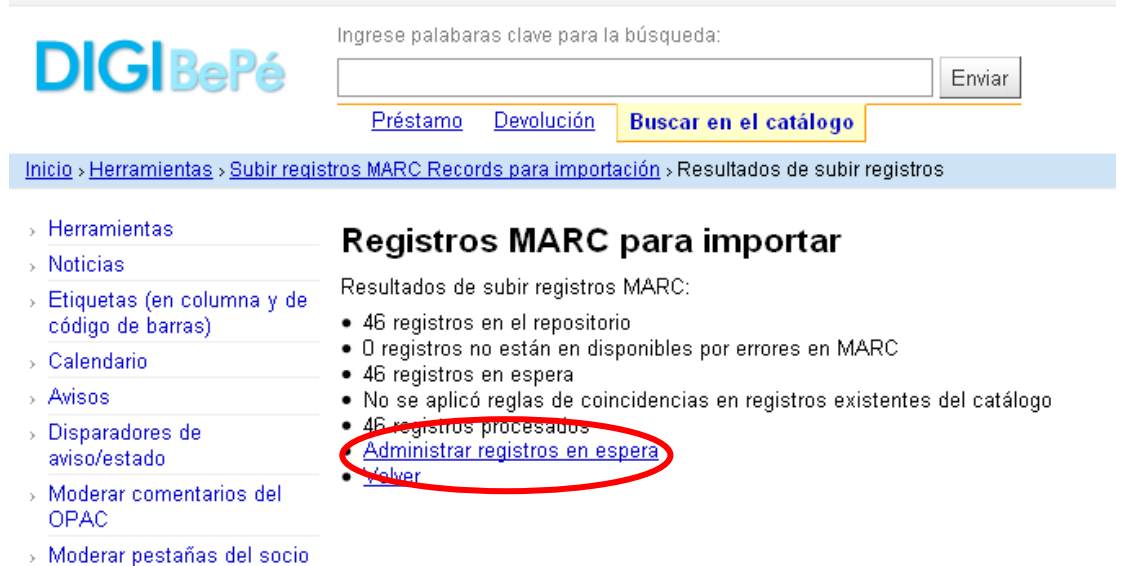

15) Pulse sobre "Administrar registros en espera", aparecerá la siguiente pantalla.

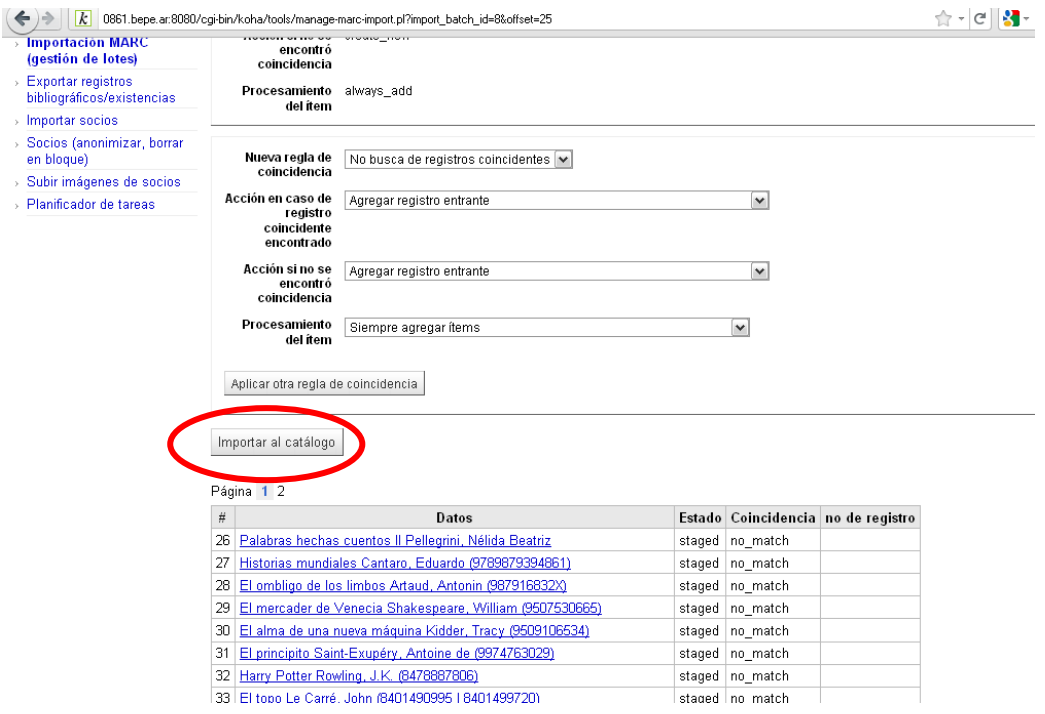

16) Pulse sobre "Importar al catálogo". Aparecerá un indicador del avance de la importación y el listado de registros importados.

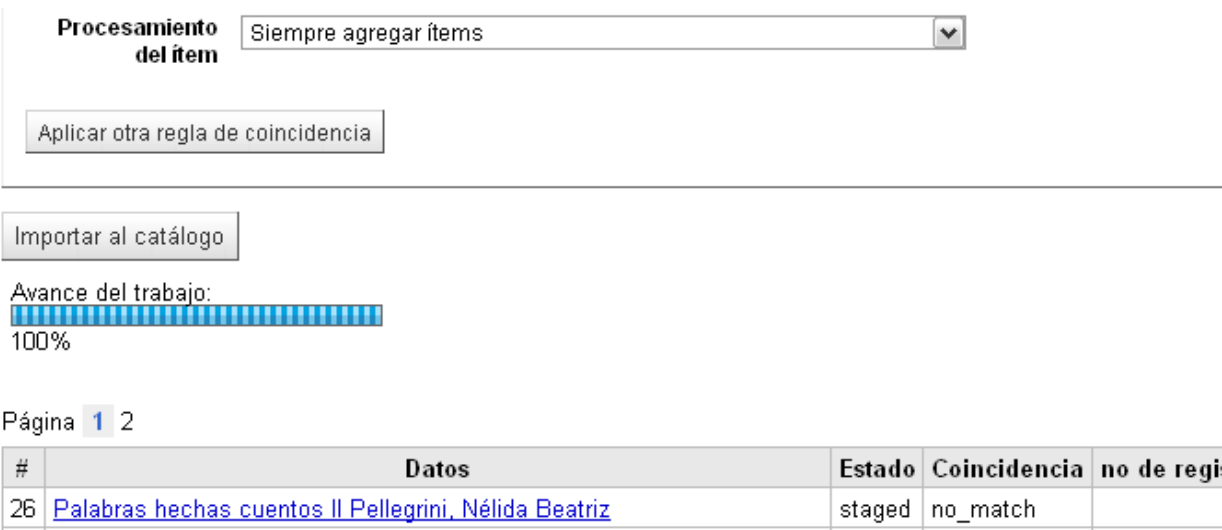

Letonod Lno motebu

т.

17) Finalizado el proceso correctamente, aparecerá el listado de registros importados con el número de registro en DIGIBEPE asignado por el sistema.

27 Historice mundiales Contors, Eduardo /079097030/9841

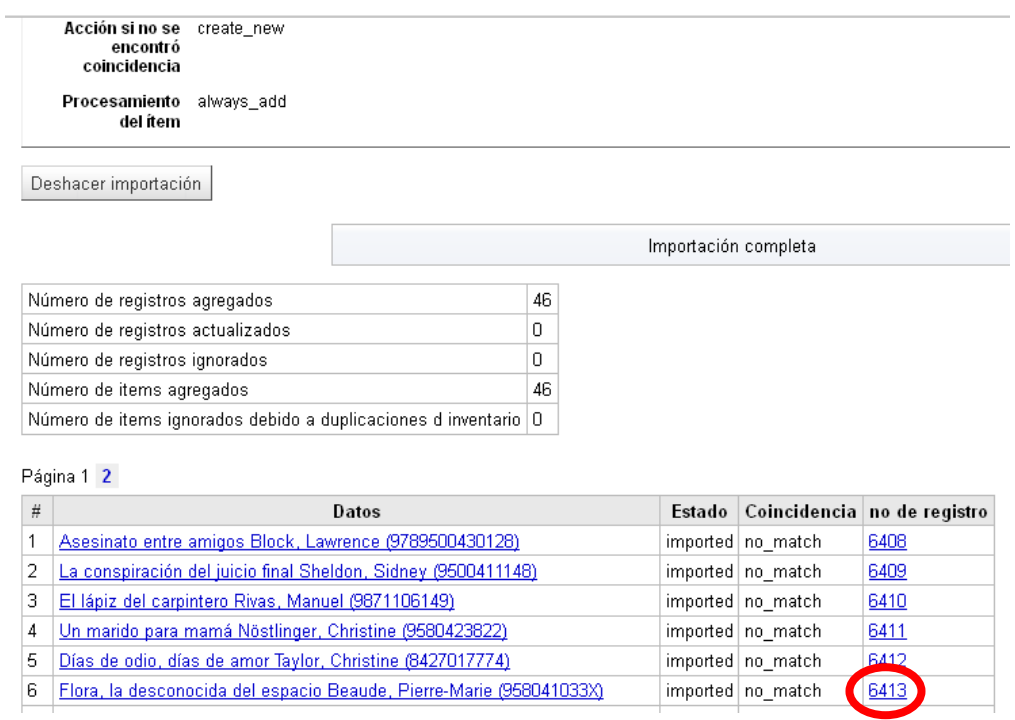

Si pulsa sobre el enlace que aparece en la columna "Datos" o en "no. de registro" se abrirá el registro.

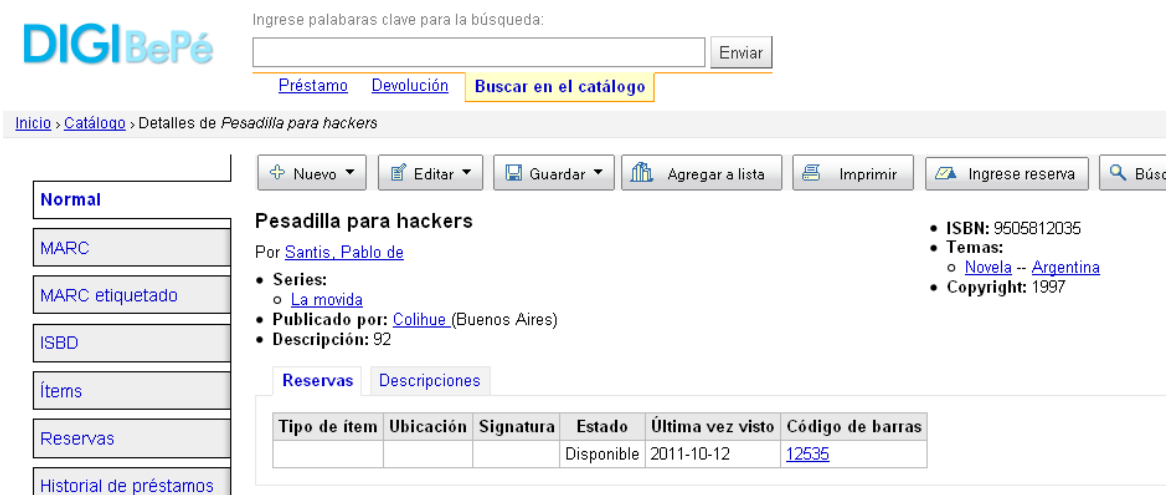

Preparado por Daniel H. Biset

## **ANEXO. EJEMPLO DE PFT UTILIZADO**

```
'=LDR 00000nam\\\\2200000\\a\\4500'/ 
(|=020 \ \ \ \ \ \ \ \ \ \ \ \a|v20^{\circ}a,7\rangle(|=080 \ \ \rangle \3a|, v80^a, /)
|=100 \ \ \ \ \ \ \ \a|v100^a, /
|=110 \sqrt{\times}a/v110^a,/
|=111 \ \ \}\3a|v111^a, /
|=245 |v245.2, |\frac{1}{2}|v245^a, |\frac{1}{2}b|v245^b, |\frac{1}{2}c|v245^c, |\frac{1}{2}n|v245^n, |\frac{1}{2}p|v245^p, /
|=250 \ \ \ \ \ \ \ \ \a \, v250^a, /
|=260 \ \ \ \
|=300 \ \ \ \
(|=440 \ \ \rangle \ \ \ \ \ \ \ \ , v440^a, |\$p|v440^p,|\$v|v440^v,/)
(|=490 \ \ \rangle/\ \a|, v490^a, |$v|v490^v, /)
(|=830 \ \rangle \times \a, v830^a, /)
(|=500 \ \rangle \ \3a} \, v500^a, /)
(|=501 \ \ \rangle \3a} \, r501^a,')
(|=504 \ \rangle \ \ \ \ \ \ \, v504^a, |\$b|v504^b, /)
(|=505 \ \ \rangle \ , v505^a, |$r v505^r/)
(|=520 \ \ \ \ \ \ \ \ \ \a, v520^a, /)
(|=600 \ \rangle \backslash \backslash \a | , v600^a, | $d | v600^d, / )
(|=650 \ \rangle \ \ \ \ \ \ \ \ga|,v650^a,|$v|v650^v,|$x|v650^x,|$z|v650^z,|$y|v650^y,/)
(|=651 \ \ \rangle \\a|,v651^a,/)
(|=655 \ \rangle \rangle \ | a |, v692^a, | $x|v692^b, | $z|v692^c, | $y|v692^e, / )/
(|=700 \ \rangle \times \{a|, v700^a, |\$d|v700^d, /)\}(|=852 \ \rangle \langle \rangle \b|,v852^b, |$j|v852^j,/)
' = 942 \ \ \ \ \ \ \ \ \ \ cBK', /,
(|=952 \\\\$p|v859^p|$ada0861$bda0861$yBK|/),#,
```